# **スマートフォンセキュリティ iOS版 ■インストール / ■機能説明 / ■アンインストール**

# **■インストールとエントリー**

**【操作手順】**

1)スマートフォンセキュリティをインストールする iOS端末で、下記URLをタップするか、下記QRコー ドをスキャンします。

**[https://www.sourcenext.com/sc/ss/ss\\_ios\\_entry](https://www.sourcenext.com/sc/ss/ss_ios_entry)**

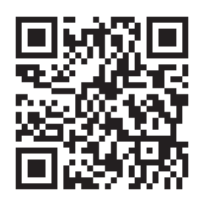

2)ブラウザ(Safari)でエントリーページが表示され ますので、入力欄にお手元のシリアル番号を入力し ます。

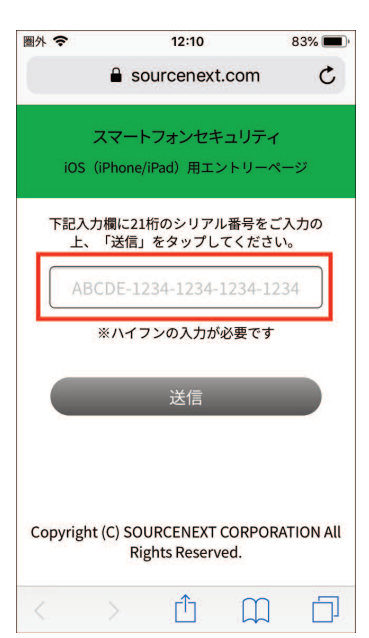

3)「送信」をタップします。

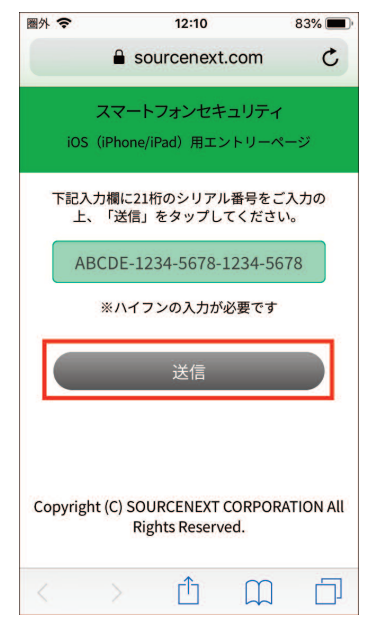

4)以下の画面が表示されたら「インストールする」を タップします。

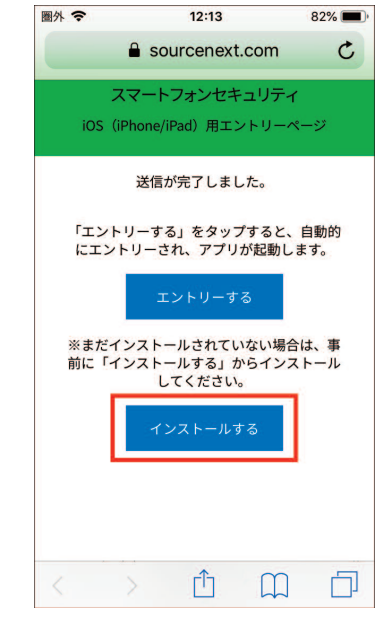

5)以下の確認画面が表示されたら「開く」をタップ します。

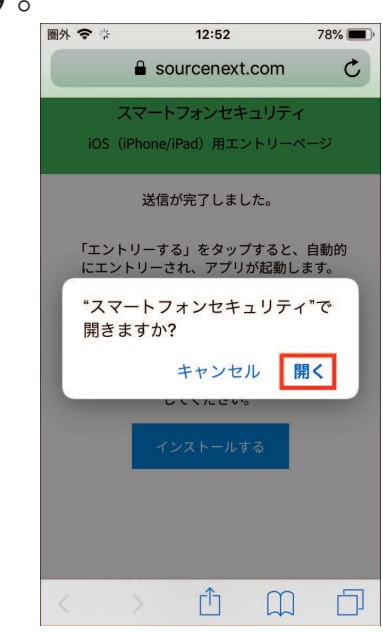

6)App Storeの「スマートフォンセキュリティ」ペー ジが表示されますので、「入手」または雲マークを タップしてインストールします。

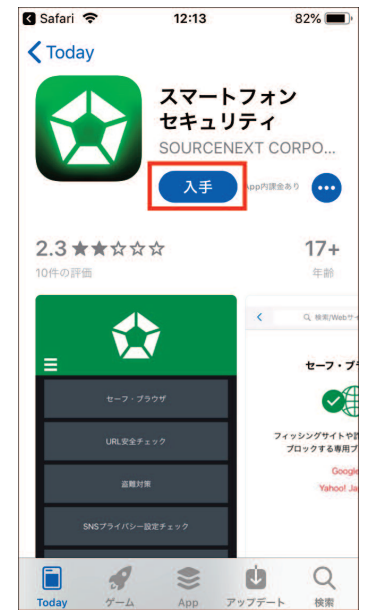

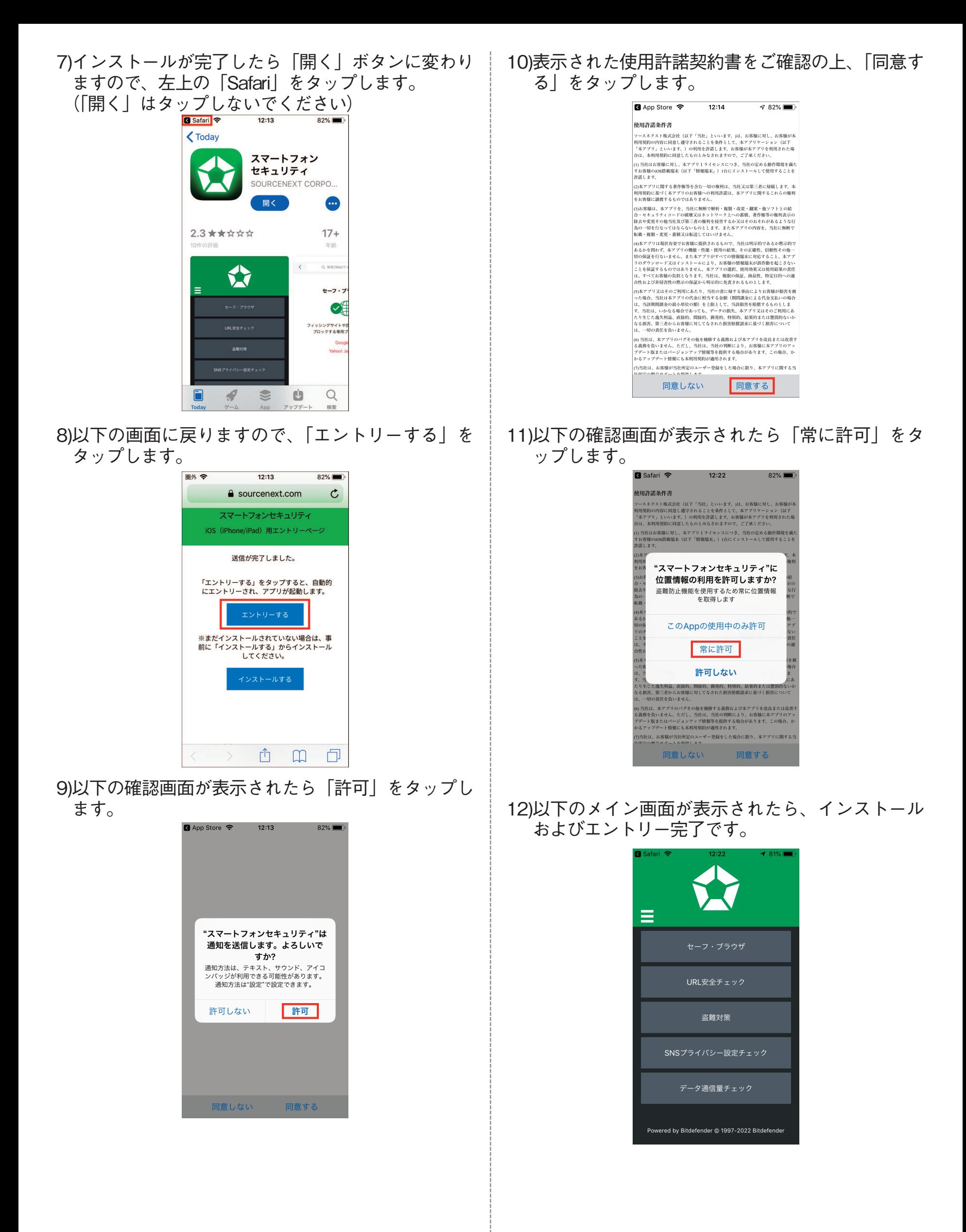

# **■機能説明**

#### **セーフ・ブラウザ**

セーフ・ブラウザは、フィッシングサイトや詐欺サイ トなどを、ブロックする専用ブラウザです。 safariなどのブラウザと同様にお使いいただけ、危険な サイトにアクセスしようとした際は、自動的にブロッ クします。

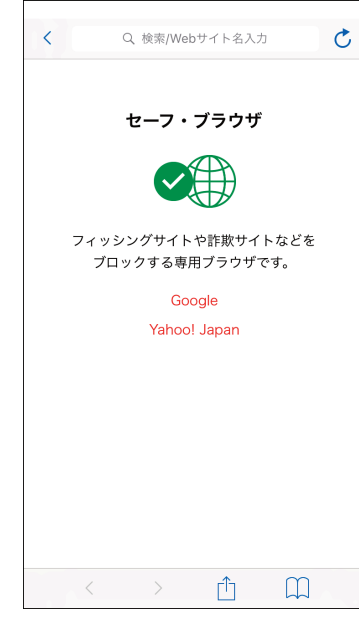

#### **ブロック画面**

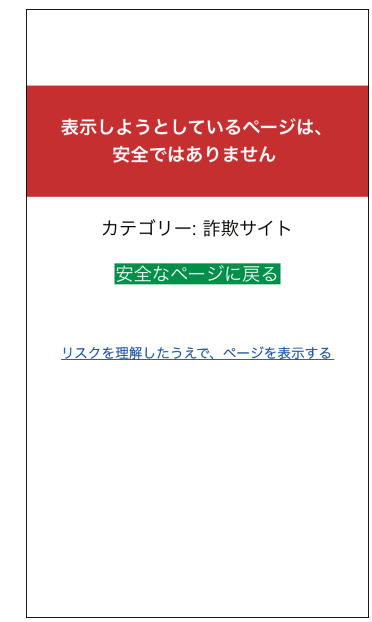

#### **URL安全チェック**

URLを入力して、webサイトを開く前に、事前に安全 かどうかをチェックできます。 URLを送信すると、独自のデータベースを参照し、安 全か危険かを即座に判定します。

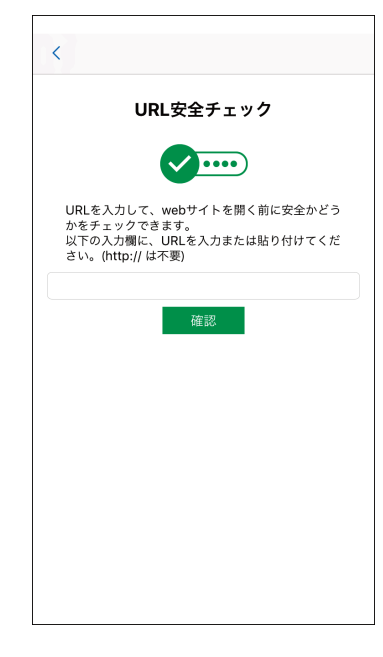

#### **危険判定**

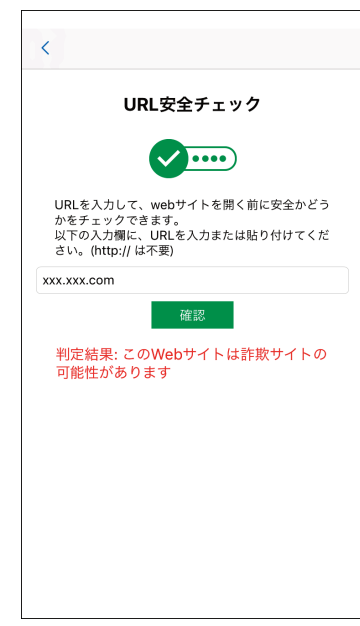

#### **安全判定**

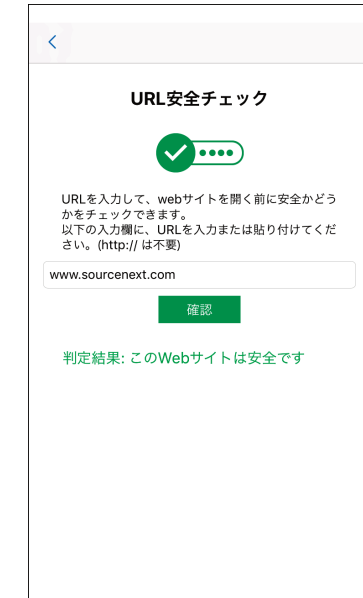

#### **盗難対策**

端末の紛失・盗難の際、端末の位置情報を取得したり、 アラームを鳴らすことができます。

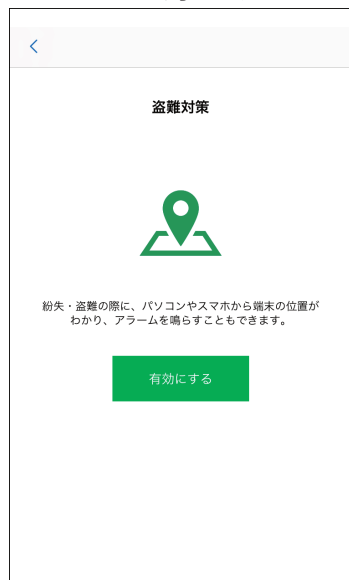

#### **有効にする** 「有効にする」をタップし、ソースネクスト・アカウン トを入力してログインします。

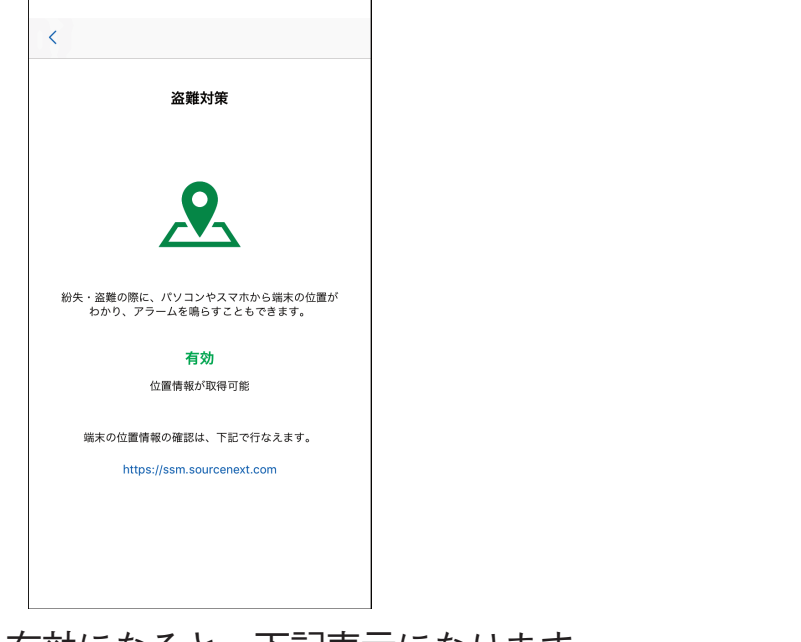

有効になると、下記表示になります。

#### **盗難対策管理ページ**

https://ssm.sourcenext.com/

iOS版(iPhone/iPad)は、下記機能がご利用頂けます。

- ・位置情報の取得
- ・アラーム
- ・メッセージ送信

#### **位置情報の取得**

「探索」をタップすると、位置情報を取得し、地図が表 示されます。

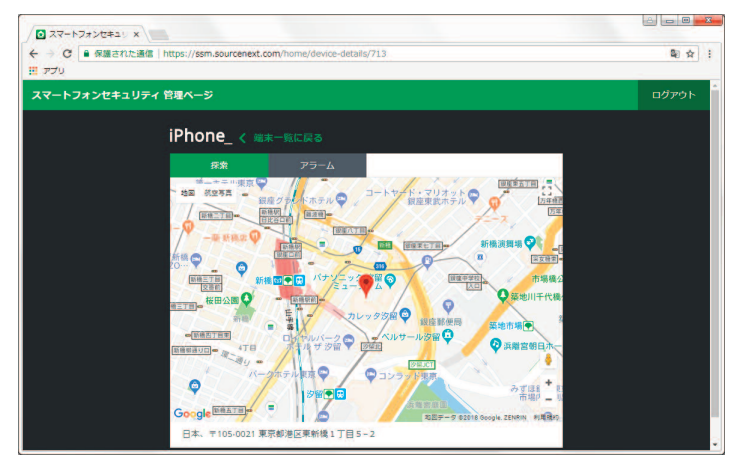

**アラーム** 任意のメッセージを表示させることもできます。(2行 まで)

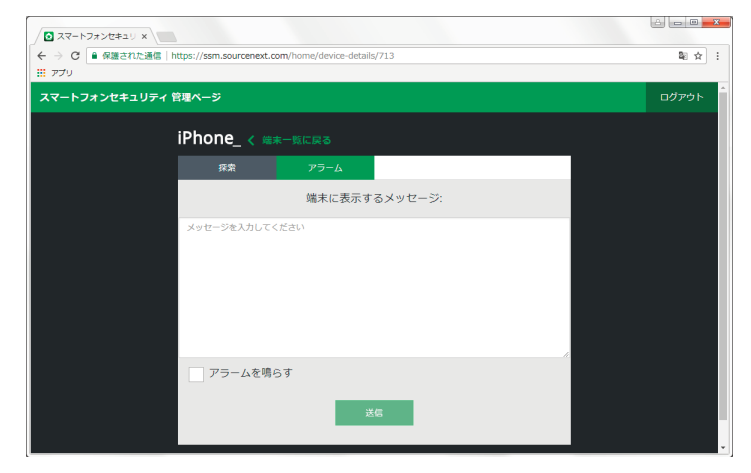

# **SNSプライバシー設定チェック**

FacebookとTwitterのセキュリティ設定をチェックし、 修正が必要かどうか、おすすめ設定を確認できます。 **Facebook**

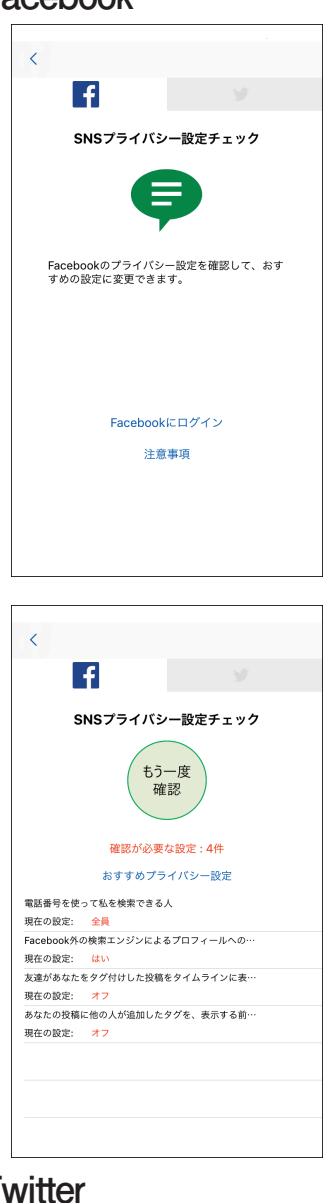

#### **Twitter**

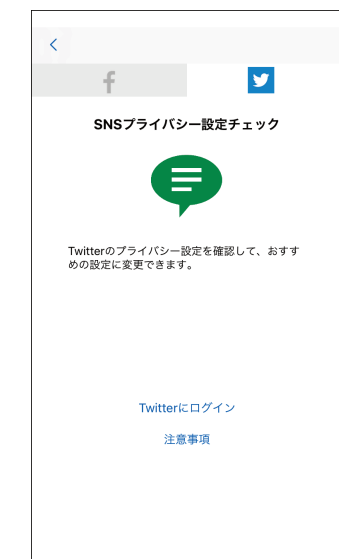

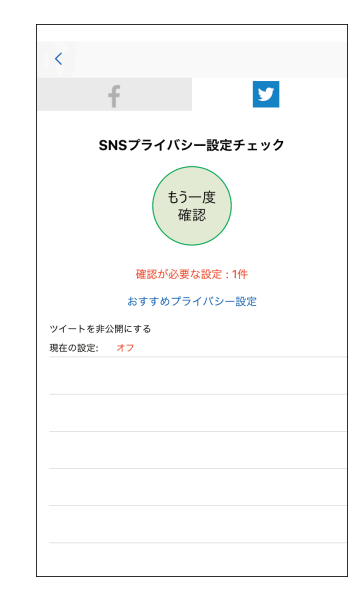

## **データ通信量チェック**

3G/4G・ローミング・Wi-Fiごとの通信量を、指定した 期間でチェックできます。

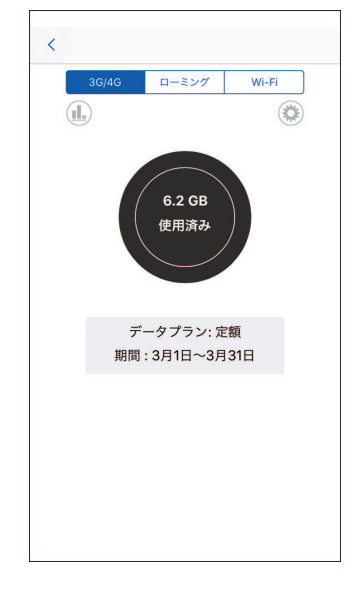

#### **設定画面**

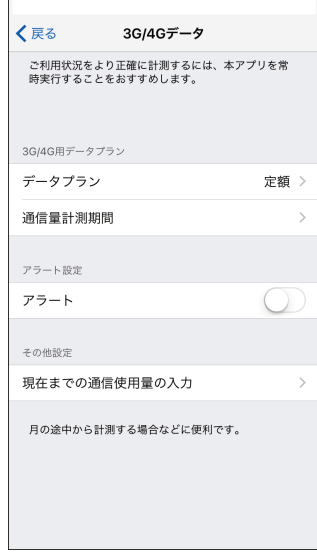

### **グラフ**

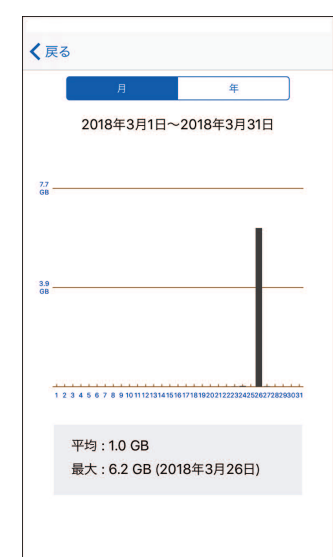

#### **履歴**

**セーフ・ブラウザ** ブロックしたサイトの履歴が記録されます。 **URL安全チェック** 安全、危険の両判定の履歴が記録されます。

**ヘルプ**

本オンラインマニュアルを表示します。

**この製品について** 製品名とバージョン番号を表示します。

#### **利用規約**

本製品の使用許諾条件書を表示します。

# **■アンインストール**

1.「スマートフォンセキュリティ」のアイコンを長押 し(タップしたままに)します。

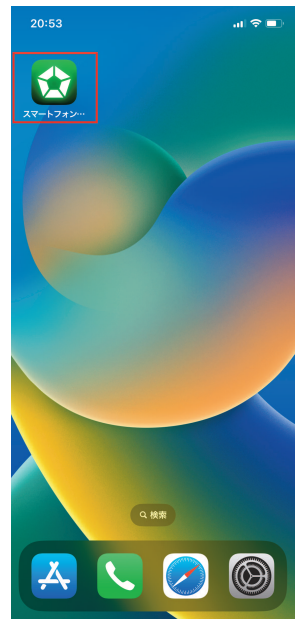

2.「Appを削除」をタップすると「スマートフォンセキ ュリティ」のアイコンが消えてアンインストール完 了です。

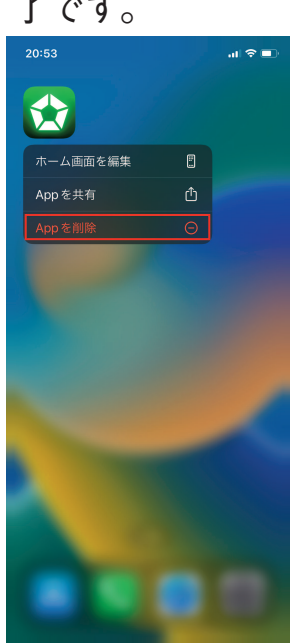

補足:手順1を実施後、下記のようにアイコンに「-」 または「X」が付いた場合は、「スマートフォンセキュ リティ」のアイコンの「-」または「X」をタップし て、表示されたメニューの「Appを削除」をタップす ればアンインストール完了です(「スマートフォンセキ ュリティ」のアイコンが消えます)。

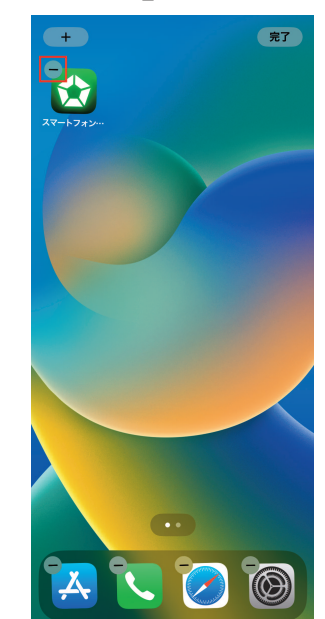

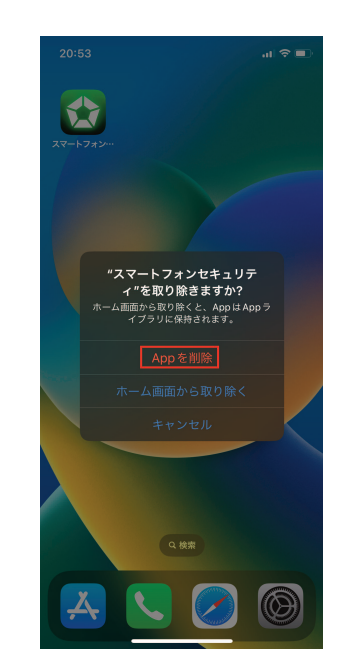